## **تنصيب برنامج Xampp**

**يعتبر برنامج Xampp من أفضل برامج إعداد جهاز الكمبيوتر "Host Local"، فهو يتسم بالسهولة والقدرة على التعامل مع قواعد البيانات MYSQL**

**وتنصيبه كما يتضح في الخطوات التالية:**

- **xampp-win32-5.6.3-0-VC11-installer.exe الملف على D-Click اضغط**
	- **وبعد ظهور الشاشة التالية:**

# **BitNami**

**تابع خطوات تنصيب البرنامج من خالل شاشات المعالج التالية:**

**عرض "شاشة ترحيب"، ثم اضغط على زر "Next".**

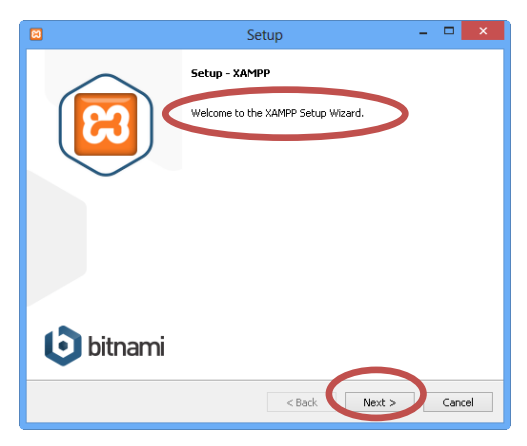

**شاشة اختيار "مكونات البرنامج"، قم باحتيارها جميعًا وخاصة Apache و MYSQL، ثم اضغط زر "Next".**

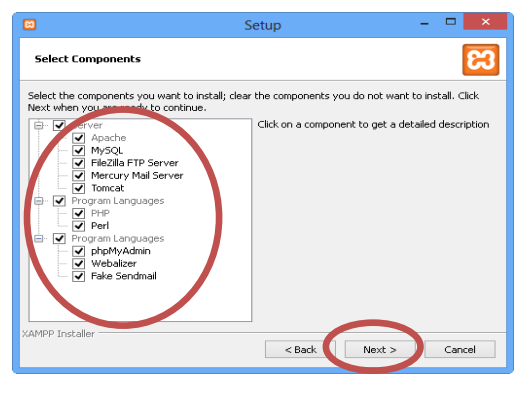

**شاشة تحديد المجلد الذي سيتم تنصيب البرنامج فيه، ثم اضغط زر "Next".**

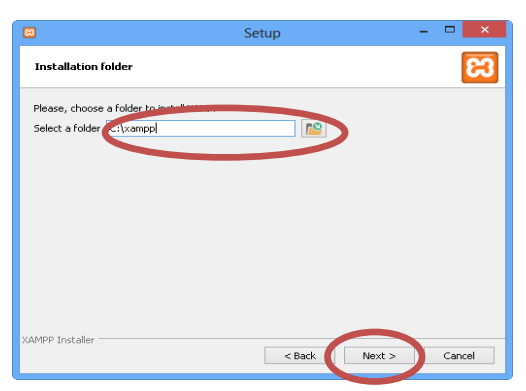

http://asmaagamal.weebly.com/computer-dictionary.html

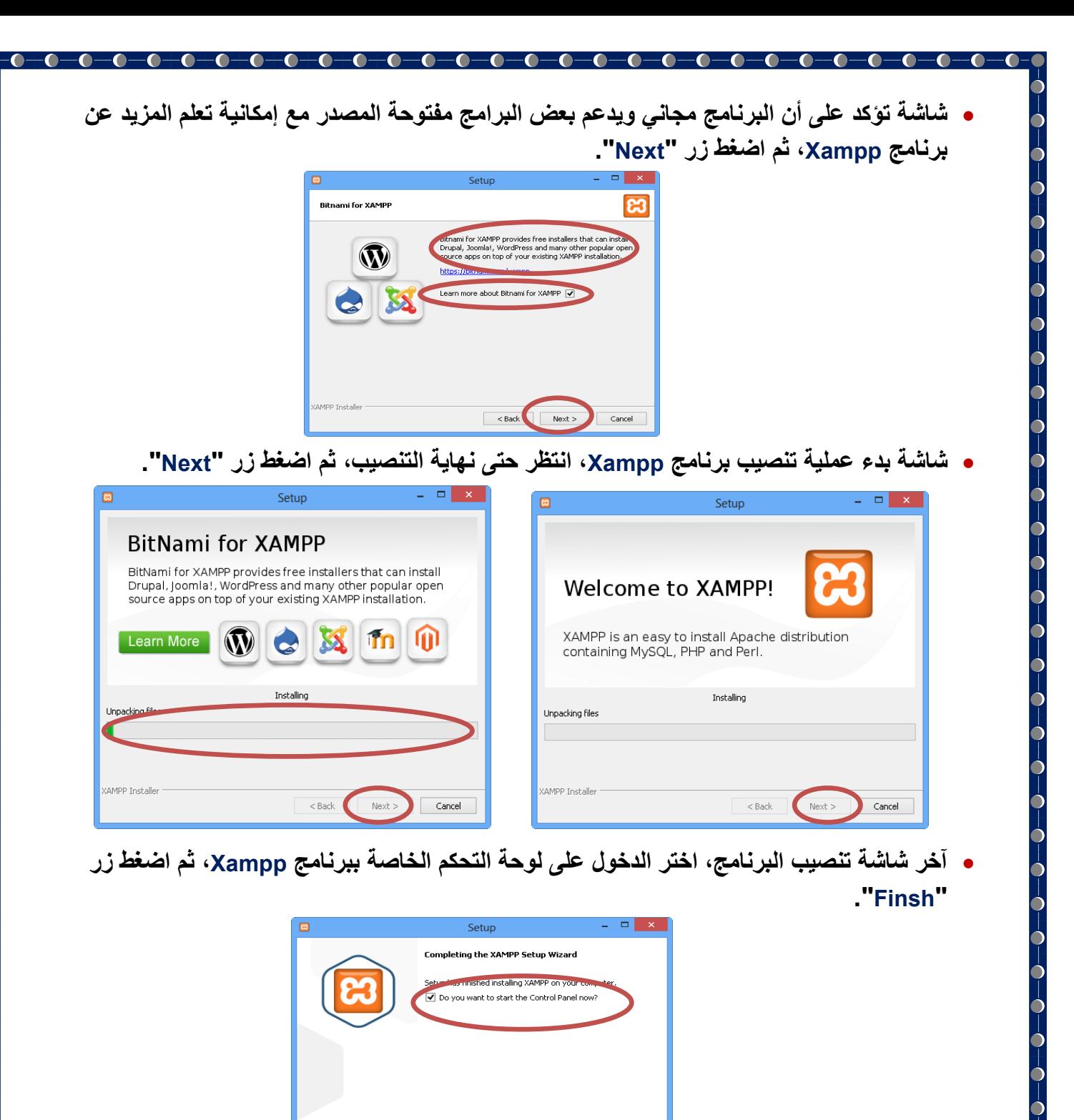

 **في شاشة لوحة التحكم لبرنامج Xampp تأكد من اختيار Apache واضغط على زر "Start "اسفل "Actions"، ونفس الشئ مع MYSQL.**

Finish

Cance

 $<$  Back

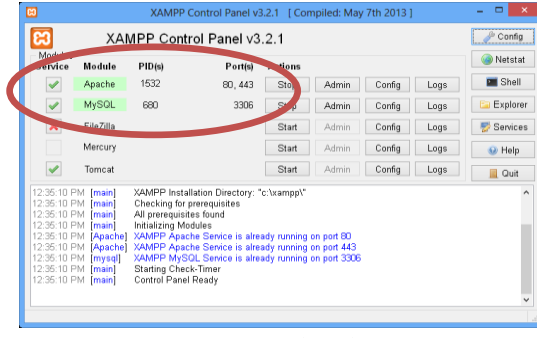

**bitnami** 

http://asmaagamal.weebly.com/computer-dictionary.html **2**  **أخي ًرا للتأكد من صحة تنصيب برنامج Xampp، حمل برنامج مستعرض اإلنترنت المتاح على جهازك، ثم اكتب في شريط العنوان Localhost واضغط مفتاح اإلدخال "Enter"، فتظهر الشاشة التالية:**

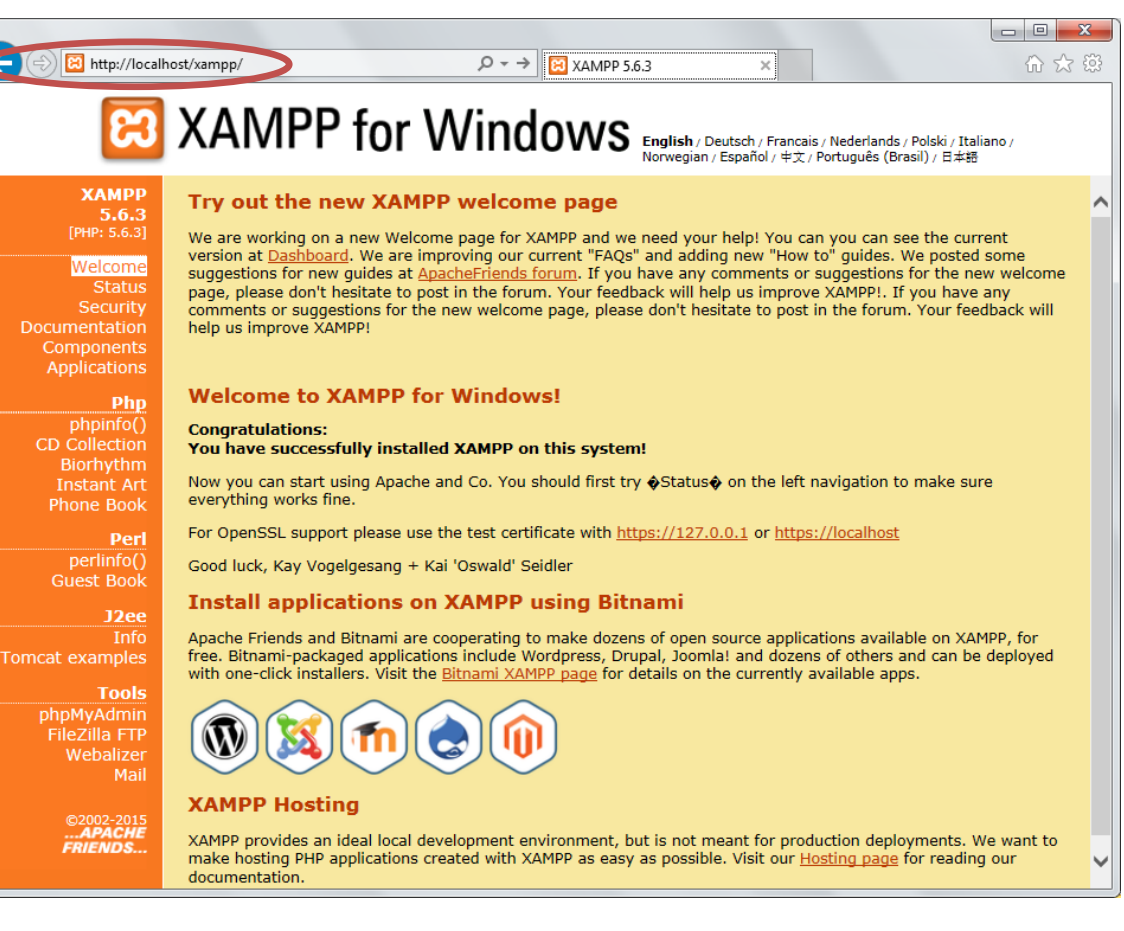

http://asmaagamal.weebly.com/computer-dictionary.html

 $\overline{\bullet}$ 

<u>.a.</u>

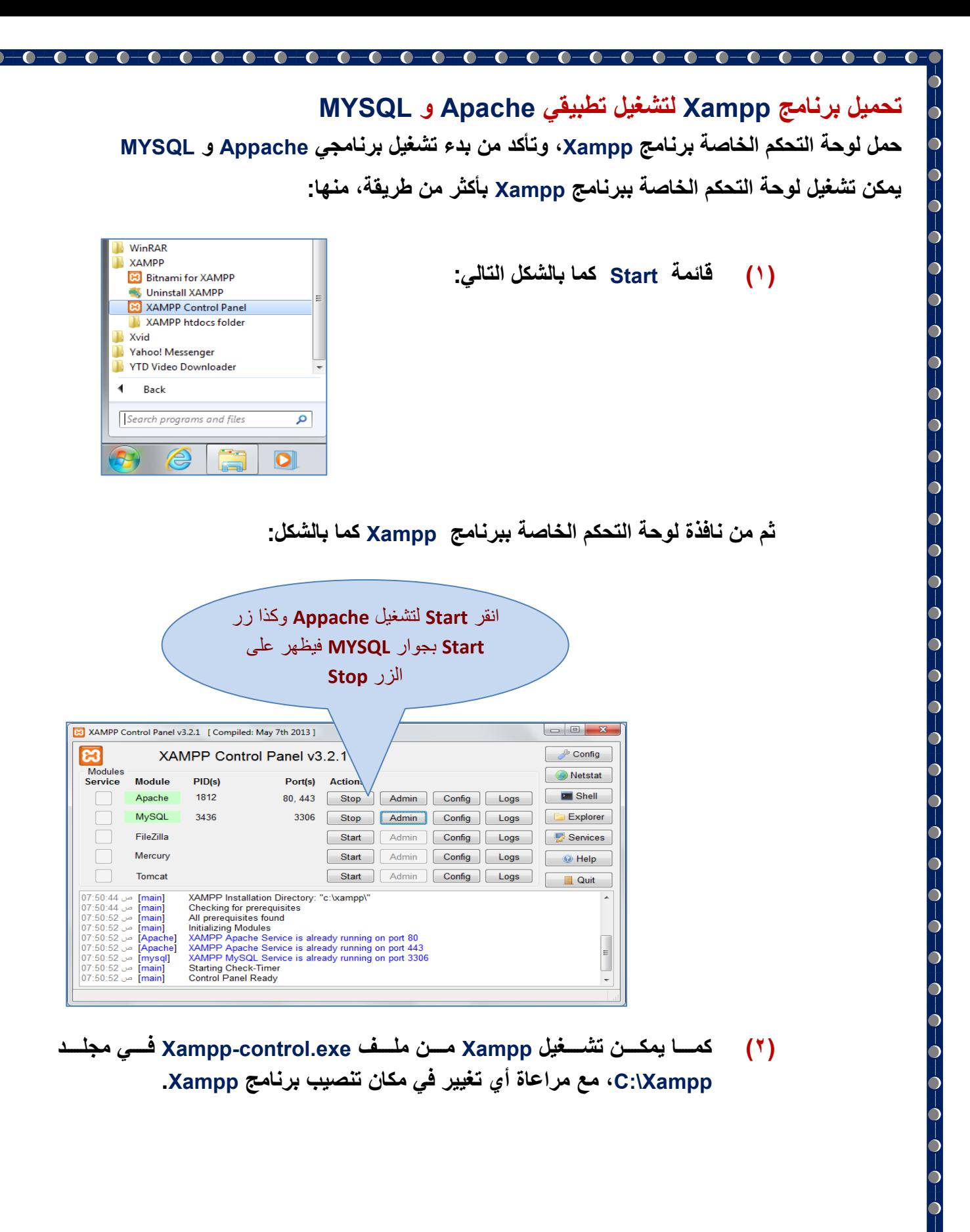

**4**

http://asmaagamal.weebly.com/computer-dictionary.html

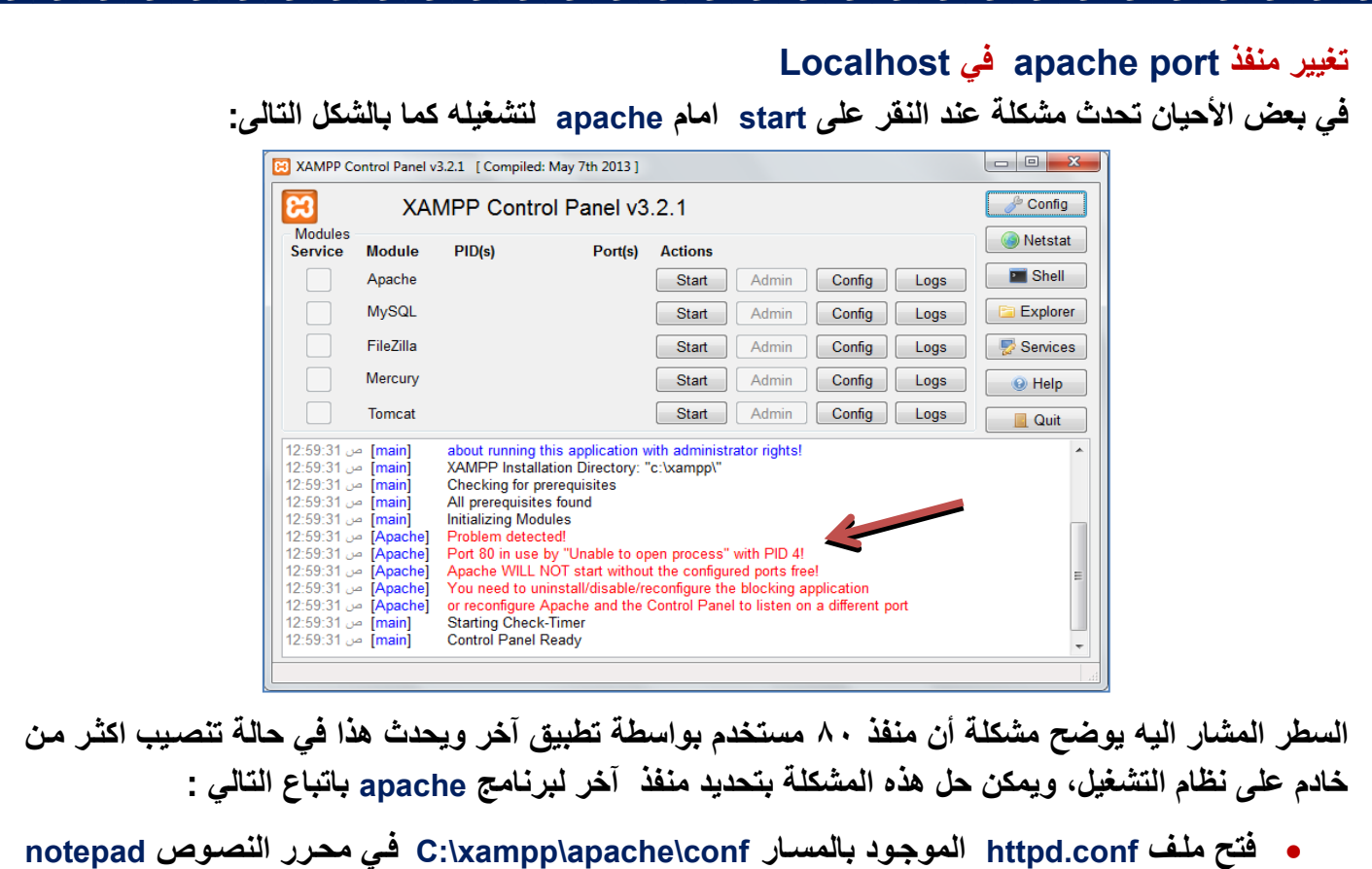

**كما بالشكل التالى:**

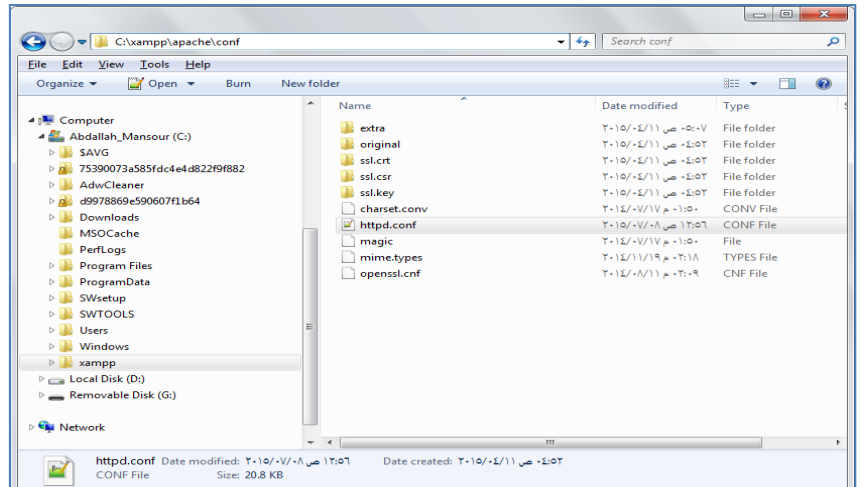

**يمكن أيضا فتح نفس الملف بالنقر على config من نافذة Panel Control Xampp كما بالشكل التالى:**

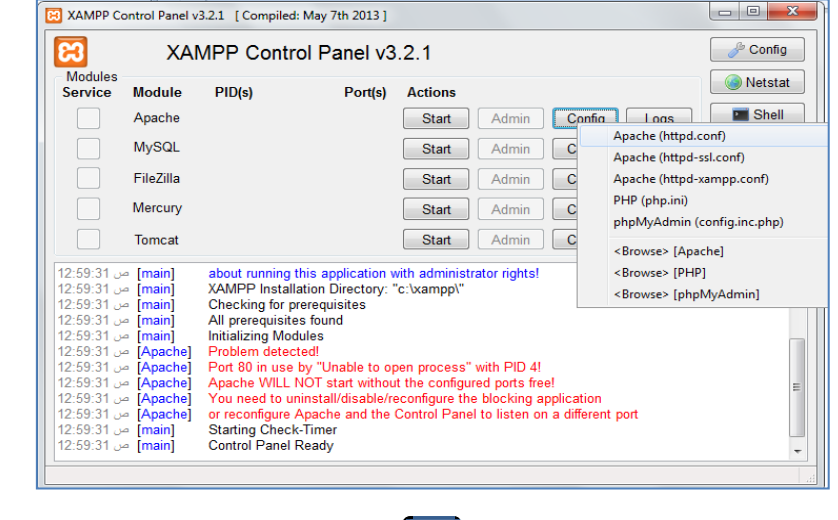

 $-\bullet$ 

 $\bullet$ 

**بعد فتح الملف نذهب إلى السطران المشار اليهما على الشكل التالى والذى يحدد رقم المنفذ port وهو .08**

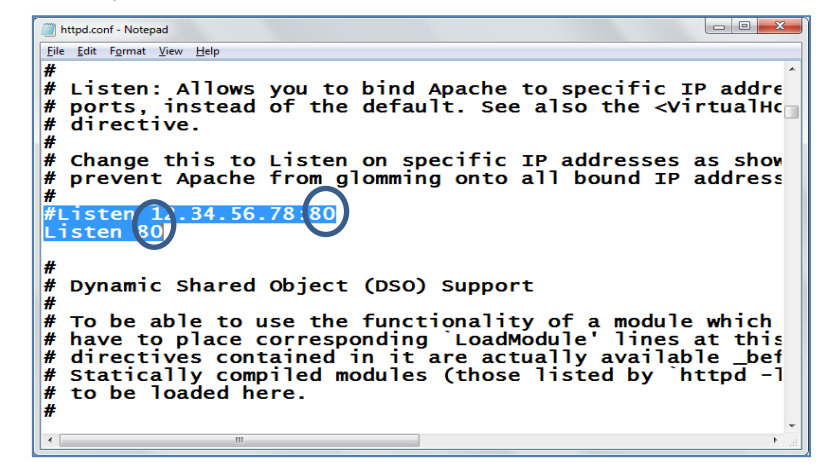

#### **ويتم تغييره إلى 01 ثم اغالق الملف بعد حفظه.**

### **بعد اعادة تشغيل apache نجد انه تم تشغيله بالمنفذ الجديد كما بالشكل**

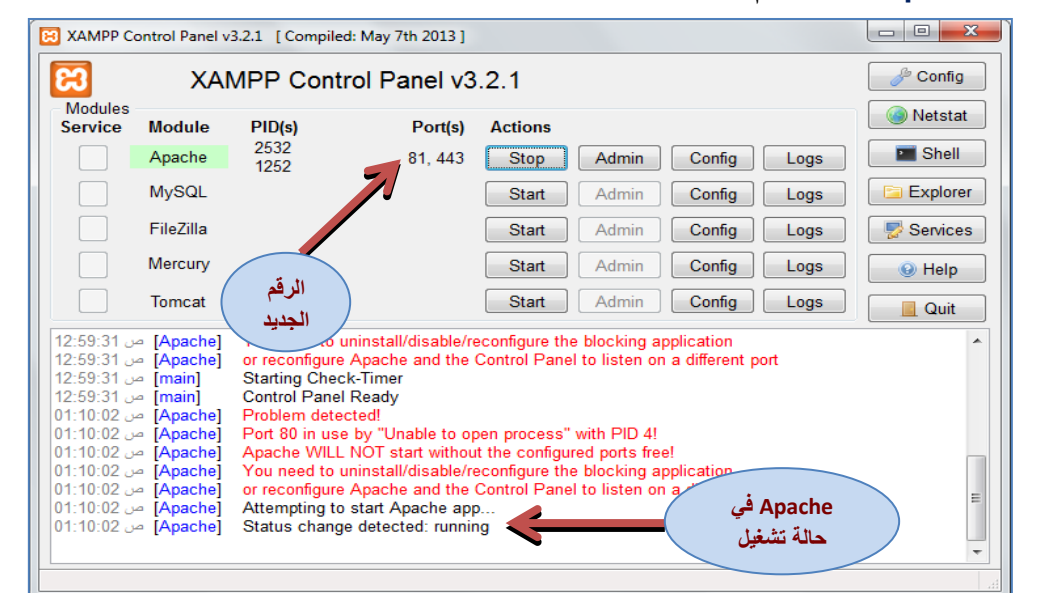

#### **ولفتح موقع Xampp يجب تحديد المنفذ في كل مرة بكتابة [xampp:81/localhost://http](http://localhost:81/xampp/)/ كما بالشكل:**

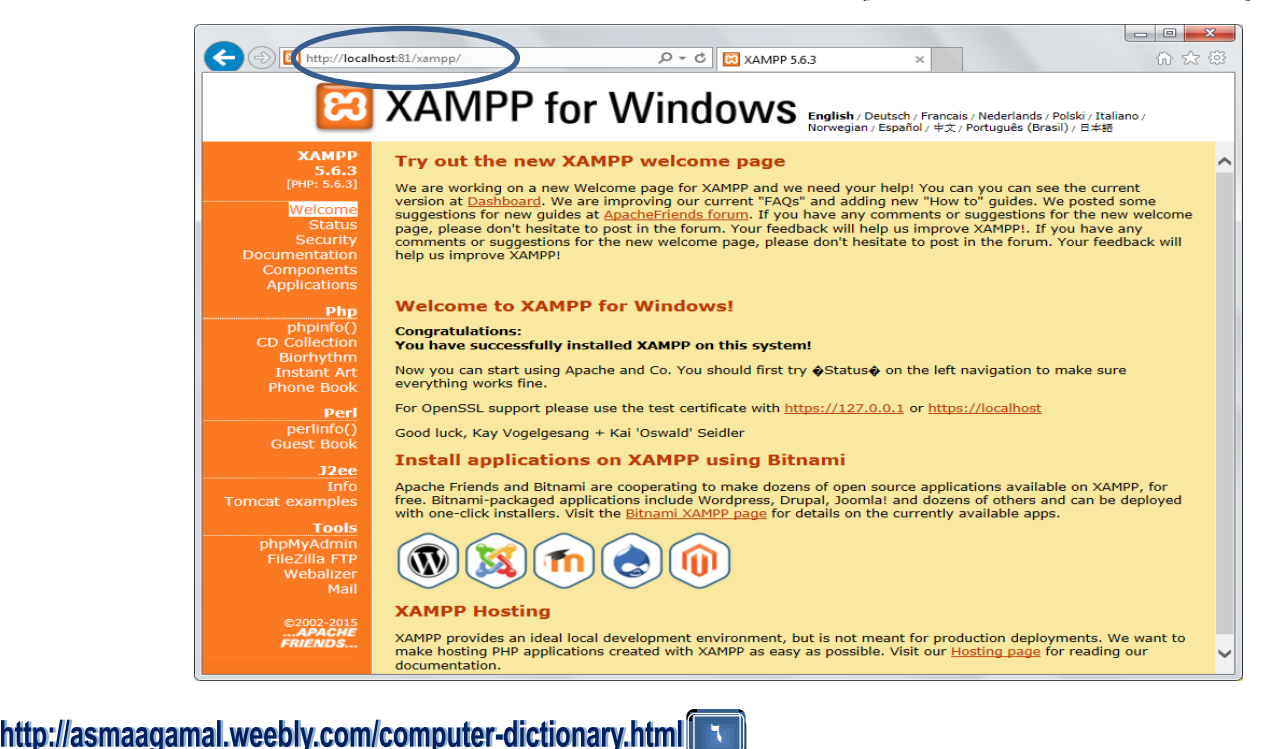